画面

 $\overline{u} \times$ 

# **Übung 22 – Assistenten in Allplan BIM**

## *1. Allgemeines*

- ‐ oftmals verwendet man bei Zeichnungen / Planungen immer dieselben Bauteile mit denselben Eigenschaften (Layer, Farbe. Strichstärken usw.)
- ‐ mithilfe von *Assistenten* können diese Eigenschaften schnell abgegriffen werden  $\rightarrow$  das Zeichnen geht flotter von der Hand
- ‐ die *Assistenten* findet man in dieser Palette
- ‐ in der Studentenversion gibt es nur ein paar Assistenten zum Üben, nichts Dolles
- ‐ *Assistenten* sind vergleichbar mit ndw‐Dateien, also wie einzelne Teilbilder
- ‐ innerhalb der Assistenten ist das Handling wie beim normalen Zeichnen (zoomen, verschieben, markieren, kopieren usw.)

## *2. Assistenten verwenden*

- → mit der Maus auf die Assistenten-Palette fahren
- Doppelklick rechte Maustaste auf das gewünschte Objekt (innerhalb des *Assistenten*)
- $\rightarrow$  auf aktuellem Teilbild loszeichnen

*3. Eigene Assistenten erstellen* 

- ‐ ein neues leeres Teilbild wählen
- ‐ die Objekte des späteren Assistenten zeichnen

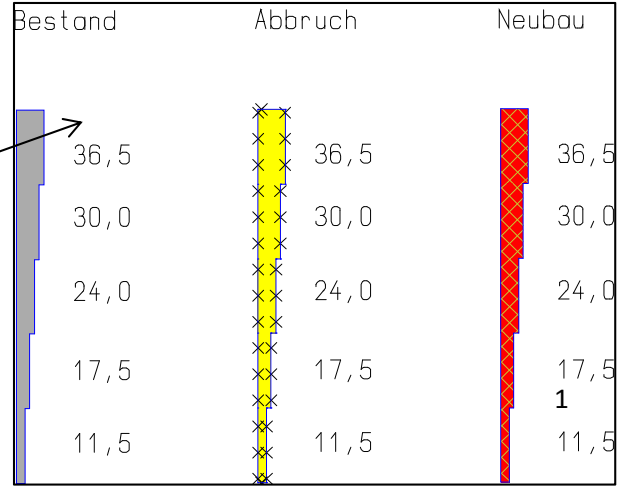

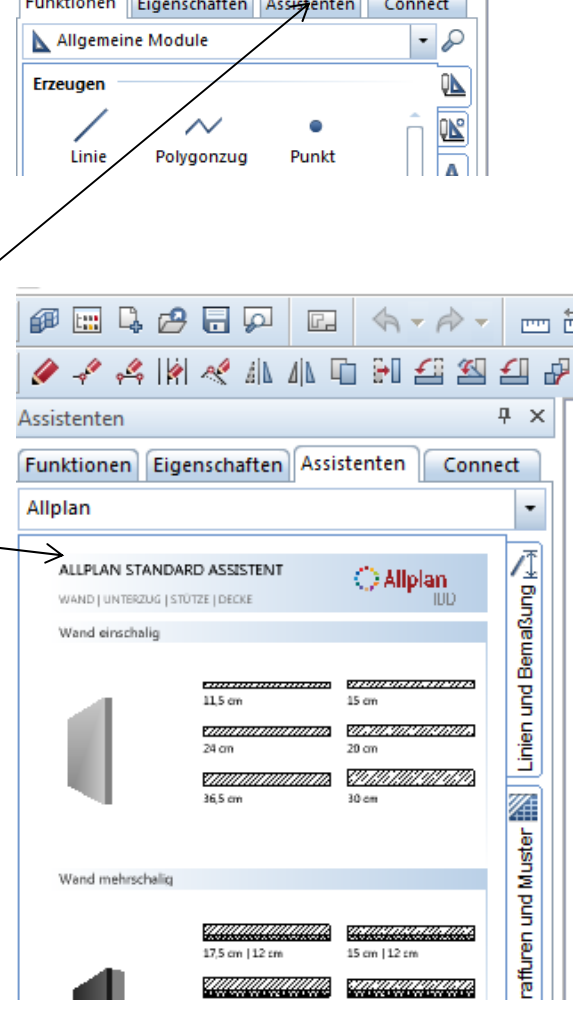

 $E = 2.7$ 

Funktionen

◆◆◆◆图案 小小中和重塑包裹

das Teilbild abspeichern als  *Kopie speichern als Assistent und anzeigen…* 

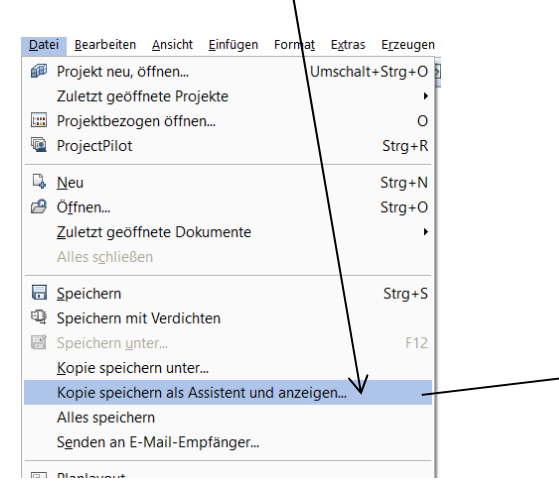

neuen Gruppenname vergeben Assistentengruppe Bitte bestimmen Sie den Namen der Gruppe in welche der neue Assistent eingefügt werden soll. Die zugehörige Gruppendatei wird im Ordner "Assistent" (unter dem privaten Ordner) gespeichert.  $\overline{\phantom{a}}$ г  $\blacksquare$ Gruppenname Abbrechen  $OK$ 

- $\rightarrow$  den abgespeicherten Assistenten suchen
- $\rightarrow$  voila, da isser

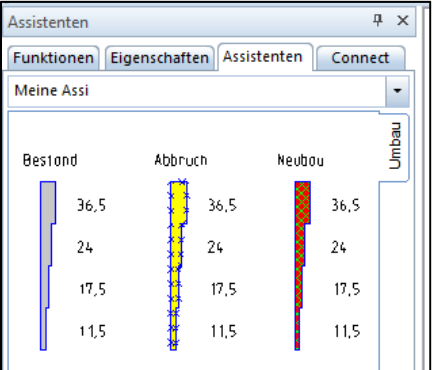

#### *4. "Geklaute" Assistenten verwenden*

- ‐ es gibt eine Reihe von Anbietern die professionelle *Assistenten* erstellt haben
- z. B. unter www.cad-designcenter.de www.allplan.net www.allbox.info oder einfach mal googlen
- ‐ Assistenten haben die Dateiendung *.nas*
- ‐ die Assistentendateien müssen händisch in einem bestimmten Ordner abgelegt werden
- ‐ diesen Ordner findet man günstiger Weise über das *Allmenu*

 $\rightarrow$  Service  $\rightarrow$  Windows Explorer  $\rightarrow$  Allgemeine Programmdaten (ETC, LIC)

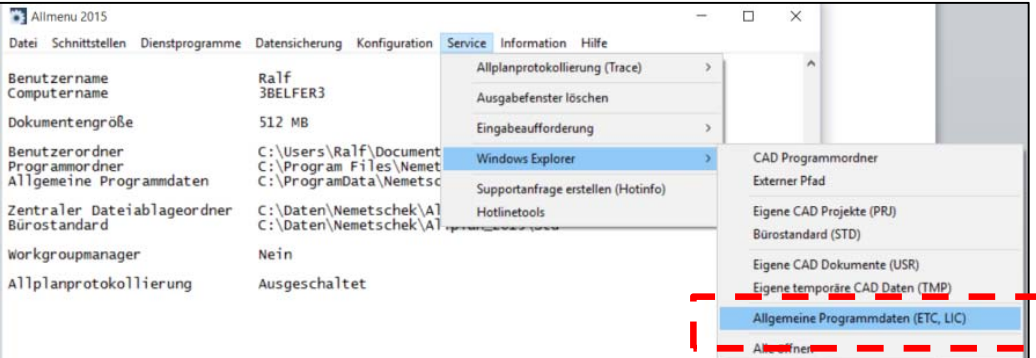

‐ jetzt den Ordner *ETC* öffnen und den Ordner *Assistent* öffnen.

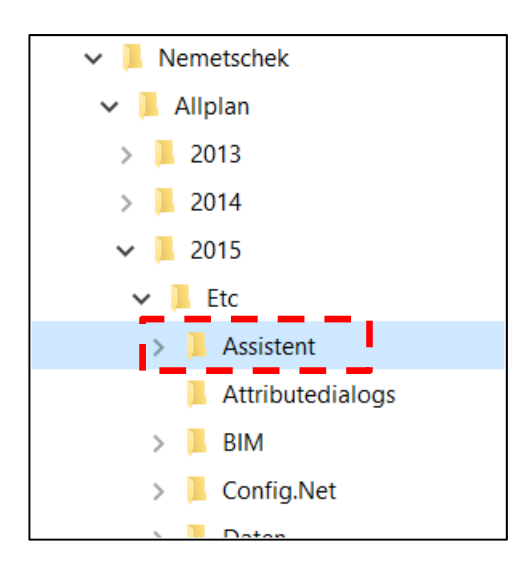

- ‐ in den Assistenten‐Ordner alle Dateien mit Endung *.nas* und *.nagd* hineinkopieren
- ‐ nun Neustart von Allplan
- ‐ **voila!!!** die neuen Assistenten müssten nun abrufbar sein

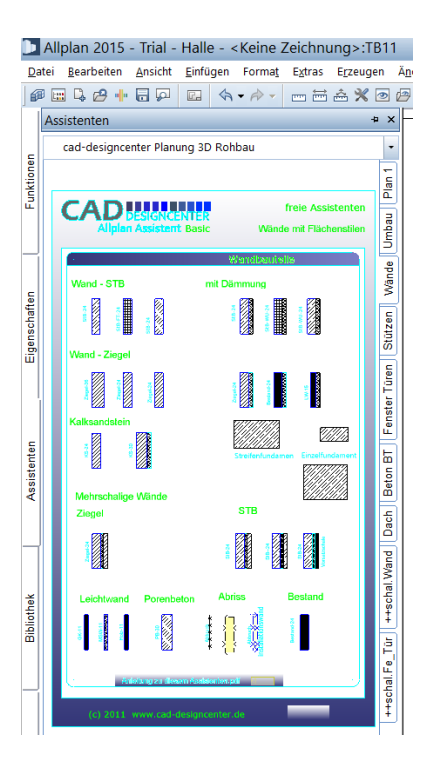

### *5. IBD (Intelligente Bau Daten) – Assistenten*

- die volle Breitseite gibt es von IBD (Tochterunternehmen von Nemetschek)
- ‐ mit IBD‐Basic Assistenten kommt man schon ein Stück…

mal bei YouTube als Suchbegriff *IBD allplan* eingeben